# Oracle Banking Digital Experience

Merchant Payments User Manual Release 19.2.0.0.0

Part No. F25153-01

December 2019

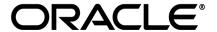

Merchant Payments User Manual December 2019

Oracle Financial Services Software Limited

Oracle Park

Off Western Express Highway

Goregaon (East)

Mumbai, Maharashtra 400 063

India

Worldwide Inquiries:

Phone: +91 22 6718 3000 Fax:+91 22 6718 3001

www.oracle.com/financialservices/

Copyright © 2019, Oracle and/or its affiliates. All rights reserved.

Oracle and Java are registered trademarks of Oracle and/or its affiliates. Other names may be trademarks of their respective owners.

U.S. GOVERNMENT END USERS: Oracle programs, including any operating system, integrated software, any programs installed on the hardware, and/or documentation, delivered to U.S. Government end users are "commercial computer software" pursuant to the applicable Federal Acquisition Regulation and agency-specific supplemental regulations. As such, use, duplication, disclosure, modification, and adaptation of the programs, including any operating system, integrated software, any programs installed on the hardware, and/or documentation, shall be subject to license terms and license restrictions applicable to the programs. No other rights are granted to the U.S. Government.

This software or hardware is developed for general use in a variety of information management applications. It is not developed or intended for use in any inherently dangerous applications, including applications that may create a risk of personal injury. If you use this software or hardware in dangerous applications, then you shall be responsible to take all appropriate failsafe, backup, redundancy, and other measures to ensure its safe use. Oracle Corporation and its affiliates disclaim any liability for any damages caused by use of this software or hardware in dangerous applications.

This software and related documentation are provided under a license agreement containing restrictions on use and disclosure and are protected by intellectual property laws. Except as expressly permitted in your license agreement or allowed by law, you may not use, copy, reproduce, translate, broadcast, modify, license, transmit, distribute, exhibit, perform, publish or display any part, in any form, or by any means. Reverse engineering, disassembly, or decompilation of this software, unless required by law for interoperability, is prohibited.

The information contained herein is subject to change without notice and is not warranted to be error-free. If you find any errors, please report them to us in writing.

This software or hardware and documentation may provide access to or information on content, products and services from third parties. Oracle Corporation and its affiliates are not responsible for and expressly disclaim all warranties of any kind with respect to third-party content, products, and services. Oracle Corporation and its affiliates will not be responsible for any loss, costs, or damages incurred due to your access to or use of third-party content, products, or services.

# **Table of Contents**

| 1. | Pre                   | face                             | . 4 |  |
|----|-----------------------|----------------------------------|-----|--|
|    | 1.1                   | Intended Audience                | . 4 |  |
|    | 1.2                   | Documentation Accessibility      | . 4 |  |
|    |                       | Access to Oracle Support         |     |  |
|    |                       | Structure                        |     |  |
|    |                       | Related Information Sources      |     |  |
|    |                       | nsaction Host Integration Matrix |     |  |
|    | 3. Merchant Payments6 |                                  |     |  |
| 4. |                       | ernal Payments Interface         |     |  |

### 1. Preface

#### 1.1 Intended Audience

This document is intended for the following audience:

- Customers
- Partners

## 1.2 Documentation Accessibility

For information about Oracle's commitment to accessibility, visit the Oracle Accessibility Program website at <a href="http://www.oracle.com/pls/topic/lookup?ctx=acc&id=docacc.">http://www.oracle.com/pls/topic/lookup?ctx=acc&id=docacc.</a>

## 1.3 Access to Oracle Support

Oracle customers have access to electronic support through My Oracle Support. For information, visit

http://www.oracle.com/pls/topic/lookup?ctx=acc&id=info or visit

http://www.oracle.com/pls/topic/lookup?ctx=acc&id=trs\_if\_you are hearing impaired.

#### 1.4 Structure

This manual is organized into the following categories:

*Preface* gives information on the intended audience. It also describes the overall structure of the User Manual.

Introduction provides brief information on the overall functionality covered in the User Manual.

The subsequent chapters provide information on transactions covered in the User Manual.

Each transaction is explained in the following manner:

- Introduction to the transaction
- Screenshots of the transaction
- The images of screens used in this user manual are for illustrative purpose only, to provide improved understanding of the functionality; actual screens that appear in the application may vary based on selected browser, theme, and mobile devices.
- Procedure containing steps to complete the transaction- The mandatory and conditional fields of the transaction are explained in the procedure.

If a transaction contains multiple procedures, each procedure is explained. If some functionality is present in many transactions, this functionality is explained separately.

#### 1.5 Related Information Sources

For more information on Oracle Banking Digital Experience Release 19.2.0.0.0, refer to the following documents:

- Oracle Banking Digital Experience Licensing Guide
- Oracle Banking Digital Experience Installation Manuals

# 2. Transaction Host Integration Matrix

# Legends

| NH | No Host Interface Required.                  |  |
|----|----------------------------------------------|--|
| ✓  | Pre integrated Host interface available.     |  |
| ×  | Pre integrated Host interface not available. |  |

| Sr.<br>No | Transaction / Function Name | Oracle FLEXCUBE Core<br>Banking<br>11.7.0.0.0 | Oracle Banking<br>Payments<br>14.3.0.0.0 |
|-----------|-----------------------------|-----------------------------------------------|------------------------------------------|
| 1         | External Payments Interface | <b>*</b>                                      | ✓                                        |

# 3. Merchant Payments

A merchant account is a type of bank account that enables businesses to accept payments in multiple ways, typically using debit or credit cards. A merchant account is established under an agreement between an acceptor and a merchant acquiring bank for the settlement of payments.

Merchant Onboarding facilitates the system administrator to set up and maintain merchants using the channel-banking platform. This, in turn, enables the users to initiate merchant based payments using the channel banking facility.

Merchant Management: Enables the administrator to create and maintain merchant details.

For more information on merchant management, refer 'Merchant Management' section of *User Manual Oracle Banking Digital Experience Core.* 

**External Payments Interface**: Provides facility for interfacing with merchant sites and initiate a payment towards a merchant.

# 4. External Payments Interface

The application supports the facility to interface with third party systems. Through the support of external payment interfaces, the bank's customers can make purchases from merchant sites by using their bank accounts. External Payments Interface (EPI) provides the facility of interfacing with merchant sites. A transaction through EPI is performed as follows:

- A customer logs on to the merchant site. This could be an online shopping site, online travel booking or any other site where the customer is required to initiate a payment towards a merchant.
- The customer reaches the page on the merchant's site wherein he is required to select a mode of payment. The customer selects the mode of payment as bank account and selects the bank.
- The customer is redirected to the bank's internet banking URL wherein he is required to enter his login credentials.
- On successful verification of the customer's login credentials, the screen on which the customer can verify the defaulted account number and confirm the transaction appears.
  - If no account number is defaulted, the customer can select the account from which the funds are to be debited and can then proceed to confirm the transaction.
- The customer is redirected to the merchant site on which the status of the transaction is displayed.

#### **Prerequisites:**

- Transaction access is provided to business user
- CASA accounts are maintained in the host system under a party ID mapped to the user
- Merchants are maintained within OBDX

#### How to reach here:

Merchant Site URL > External Payments Interface

#### To perform a transaction through EPI:

1. Login to the Merchant URL. The merchant details screen appears.

**Note**: The following 'Merchant Details' screen is a dummy merchant screen and the fields indicate the parameters to be received by the Bank portal from the Merchant portal.

#### **Merchant Details**

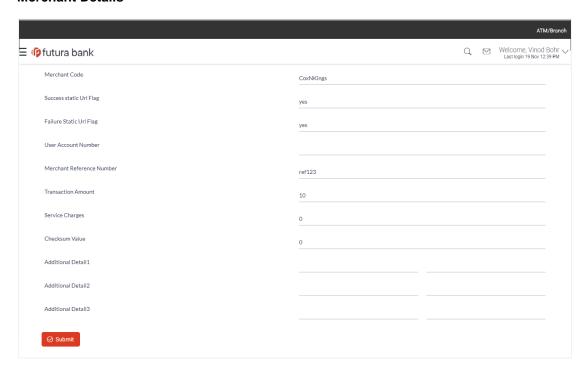

# **Field Description**

| Field Name                | Description                                                                                             |
|---------------------------|----------------------------------------------------------------------------------------------------|
| Merchant Code             | The unique key assigned to a specific merchant by the bank.                                             |
| Success Static URL Flag   | Whether the flag of URL for sending the static response for a successful transaction is checked or not. |
| Failure Static URL Flag   | Whether the flag of URL for sending the static response for unsuccessful transaction is checked or not. |
| User Account Number       | The user's account number from which amount is to be debited.                                           |
| Merchant Reference Number | The reference number that is passed from the merchant site.                                             |
| Transaction Amount        | The amount to be paid to the merchant.                                                                  |
| Service Charges           | Displays the service charge amount to be debited, if any.                                               |
| Checksum Value            | Specify the checksum value.                                                                             |

| Field Name               | Description                        |
|--------------------------|------------------------------------|
| Additional Detail1, 2, 3 | Specify additional details if any. |

- 2. In the Merchant Code field, enter the ID of the merchant.
- 3. In the **User Account Number** field, select the account number of the user that is to be debited (The user needs to mandatorily select the account number, only if '**Default customer's debit account number** as request parameter' check box is not selected by bank administrator in the 'Merchant Maintenance' screen).
- 4. Enter the other relevant merchant details.
- 5. Click **Submit**. The user will be redirected to the bank portal from the merchant site.

#### **Bank Portal**

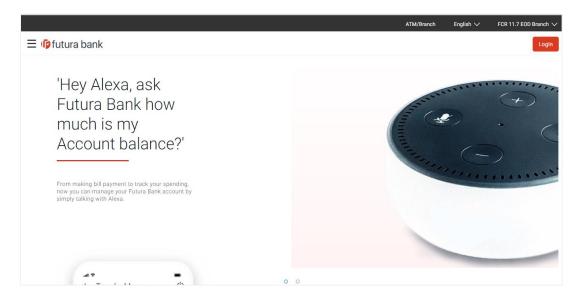

Enter your login credentials. Click Login.
The External Payments Interface – Complete Payment screen appears.

#### **External Payments Interface - Complete Payment**

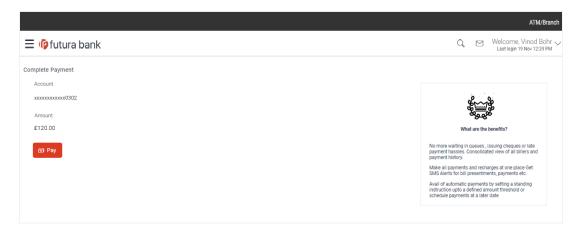

#### **Field Description**

| Field<br>Name | Description                                                                              |
|---------------|------------------------------------------------------------------------------------------|
| Account       | The account from which the amount is to be transferred.                                  |
| Amount        | The payment amount to be transferred from the account is displayed as a read only field. |

- 7. Click Pay.
- 8. The **Review** screen appears. Verify the details and click **Confirm**. The details submitted by the user will be updated in the host system.

The success message appears along with the reference number.

## **FAQs**

#### 1. Can I change the transaction amount?

No, you cannot change the transaction amount; it is fetched from the merchant URL to indicate the amount that will be debited from your account.

#### 2. Can I go back to the merchant URL?

No, you cannot go back to merchant URL. You have to cancel the transaction and reinitiate the transaction for the same.

#### 3. What will be the transaction currency?

The transaction currency will be the currency as defined by and received from the Merchant's site.

# 4. Can I select any account number out of the multiple accounts mapped to me, for the purpose of making the payment?

Yes, you can select any account number from multiple accounts mapped to you, only if the flag for defaulting the customer's account is set as 'No' in the merchant maintenance screen.

#### 5. What happens if the transaction amount is less than set Transaction Limit?

If the transaction amount is less than the minimum limit or more than the maximum transaction limit set by the Bank, the user will not be able to initiate the transaction.

Home